### Anleitung

# XData Server FotoDoku

Installation Datenbank und Serverdienste

Code Export Softwarevertrieb

+49 4484 920323 Telefon: www.code-export.de

> **Autor: Timo Göbel Stand: 1.0 (2019-03-20)**

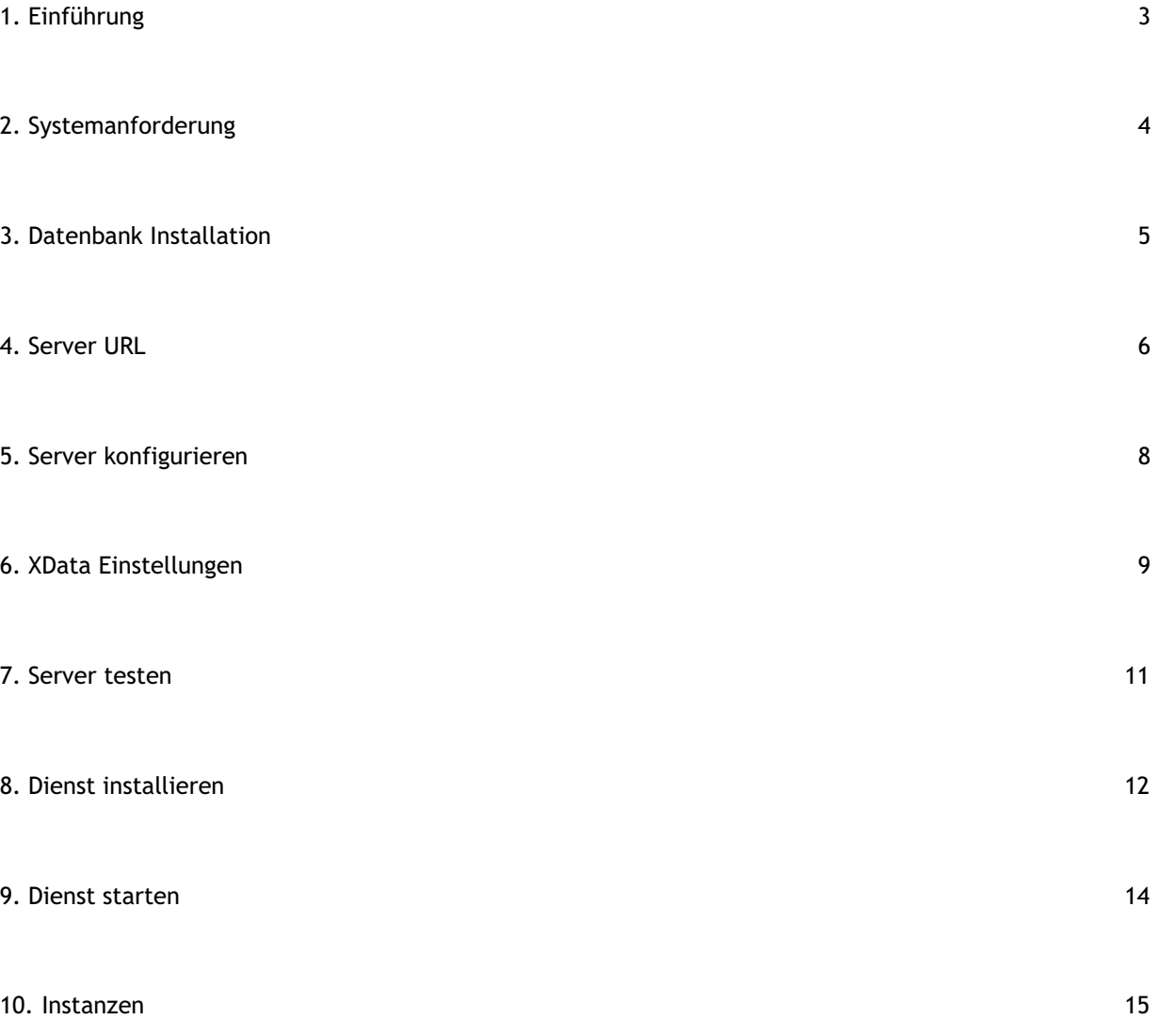

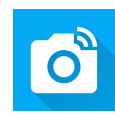

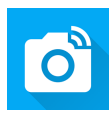

# <span id="page-2-0"></span>Einführung

#### **Allgemeine Hinweise**

Die XData-Serverdienste dienen zur Kommunikation zwischen der *FotoDoku App* auf den Mobilgeräten und der zentralen Foto- und Datenablage.

Es gibt zwei Server in jeweils zwei Ausfertigungen. Ein Server für die Anmeldung (Auth-Server) und ein Server für den Datenabgleich (API-Server).

Die Server gibt es in jeweils zwei Ausführungen: **Windows Dienst** (für

Produktivbetrieb) und herkömmliches **Windows GUI Programm** (zur Konfiguration und zum Testen).

Ein Server (Dienst oder Anwendung) *darf nur einmal gestartet* werden und nicht zeitgleich als GUI und Dienst.

Die Windows GUI Programme werden zum Konfigurieren der Server benötigt.

Zur Verwaltung der zwei Windows Dienste werden entsprechende Service Controller Anwendungen mitgeliefert.

**Achtung:** Der Port der Server sowie deren URL Pfade müssen einmalig im Betriebssystem durch das mitgelieferte Programm *TMSHttpConfig.exe* registriert werden.

**Hinweise:** Die Bildschirmfotos können sich wegen der ständigen Weiterentwicklung der Anwendungen zwischenzeitlich geändert haben.

*Hinweise zu Fehlern oder Verbesserungsvorschläge werden gerne per E-Mail an hallo@code-export.de entgegengenommen.*

<span id="page-3-0"></span>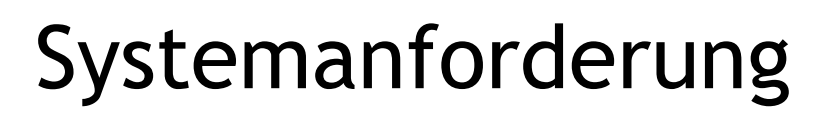

#### **Übersicht Serverdienste**

**Datenabgleich-Server:** XDataAPIServer.exe, XDataAPIServerGUI.exe **Anmelde-Server:** XDataAuthServer.exe, XDataAuthServerGUI.exe **Betriebssystem:** Windows Server 2012, 2012 R2, 2016 (32bit); **Datenbank:** Microsoft SQL Server (Express) Version 2008 oder höher; Mixed Mode (SQL Authentifizierung) erforderlich; hohen Speicherplatzbedarf der Fotos einplanen. **Zugriff:**

XData-Serverdienste müssen über eine gesicherte öffentlich erreichbare URL (z.B. *https://xdata.firmenname.de*) erreichbar sein. Diese URL wird in Ihrer lizenzierten Version der *FotoDoku App* hinterlegt.

**Hinweis:** Klären Sie mit ihrer IT (Systemhaus/Abteilung) wie der Zugriff auf die URL gesichert werden kann. iOS Endgeräte benötigen z.B. eine per SSL gesicherte https-Verbindung, die ein entsprechendes SSL-Zertifikat erfordert. Die Absicherung des Servers durch eine Firewall bzw. in einer DMZ muss ebenfalls mit der IT geklärt werden.

**Lizenzdatei:** Zum Betrieb ist eine Lizenzdatei ( *key.lic*) oder ein Registrierschlüssel (*xdataserver.reg*) erforderlich. Fehlt die Lizenz, ist der Betrieb nicht möglich. Die GUI-Server zeigen beim Start ohne Lizenz die Hardware -ID an, der zum Freischalten der Lizenz an *Code Export Softwarevertrieb* übermittelt werden muss.

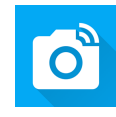

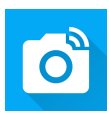

# <span id="page-4-0"></span>Datenbank Installation

#### **SQL Skripte**

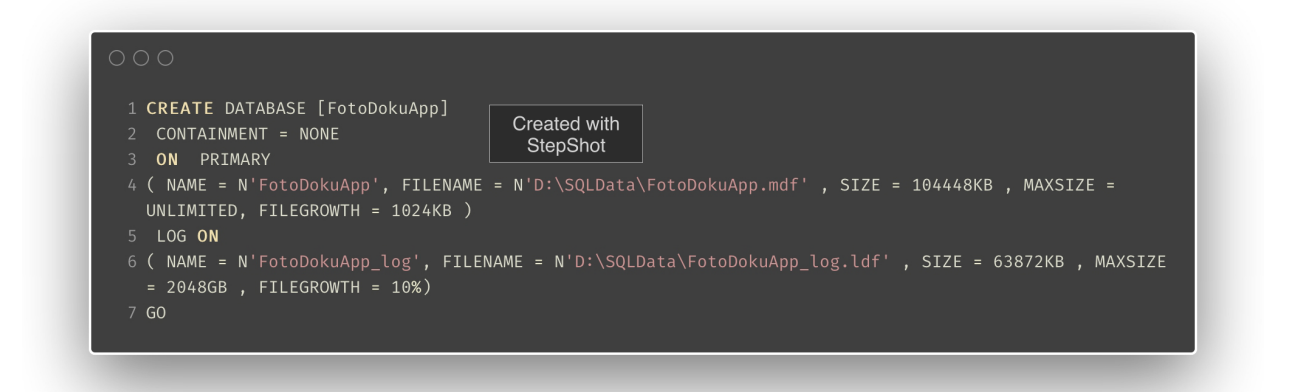

**Hinweise:** Die benötigte Datenbank *FotoDokuApp* sollte durch einen Datenbank-Administrator durchgeführt werden.

Die Datenbank wird in drei Skripten für den Microsoft SQL Server ausgeliefert, die der Reihe nach installiert werden müssen:

**1\_db.sql:** Erstellt die benötigten Datenbankdateien und den erforderlichen SQL

Benutzer; Details sollte durch den Datenbank-Administrator angepasst werden (z.B.

Pfad zur Datenbankdatei). Es sollte ein Laufwerk mit ausreichend Speicherplatz für die Datenbankdateien gewählt werden.

**2\_schema.sql:** Notwendige Datenbanktabellen, Views, Trigger.

**3\_data.sql:** Standardbenutzer und Beispiel-Stammdaten.

Die Skripte können z.B. über die Microsoft SQL Server Management Oberfläche ausgeführt werden.

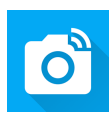

### <span id="page-5-0"></span>Server URL

#### **URL registrieren**

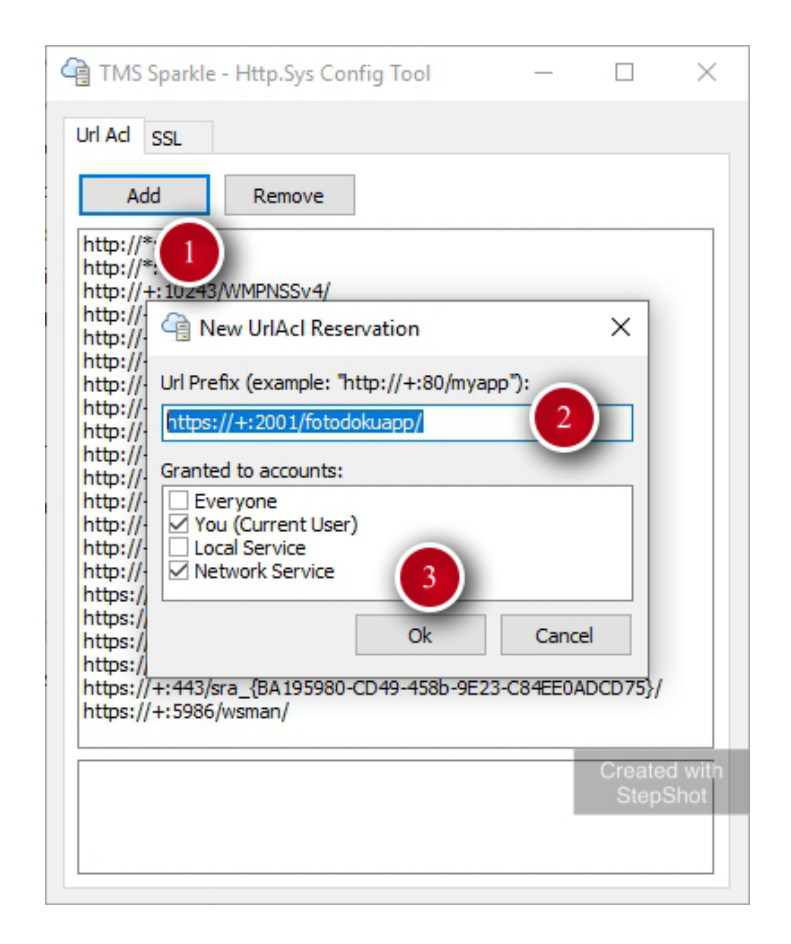

Die URL, unter der die XData Server erreichbar sein sollen, muss im Vorfeld festgelegt werden, z.B. auf die URL *https://xdata.firmenname.de:2001/fotodokuapp/* Das kostenlos mitgelieferte Tool *TMSHttpConfig.exe* übernimmt die lokale Registrierung der URL im Windows Betriebssystem (*http.sys Web Server*). Für die Registrierung sind Administrator-Berechtigungen erforderlich. Starten Sie das mitgelieferte Programm *TMSHttpConfig.exe* aus dem *tools* Ordner. Legen Sie über die Schaltfläche **Add (1)** einen neuen Eintrag an. Das **URL Prefix (2)** muss im *http.sys* Format, z.B. *https://+:2001/fotodokuapp/* angegeben werden.

Mit **Ok (3)** bestätigen Sie den neuen Eintrag.

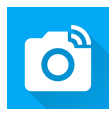

#### **SSL Zertifikat hinterlegen**

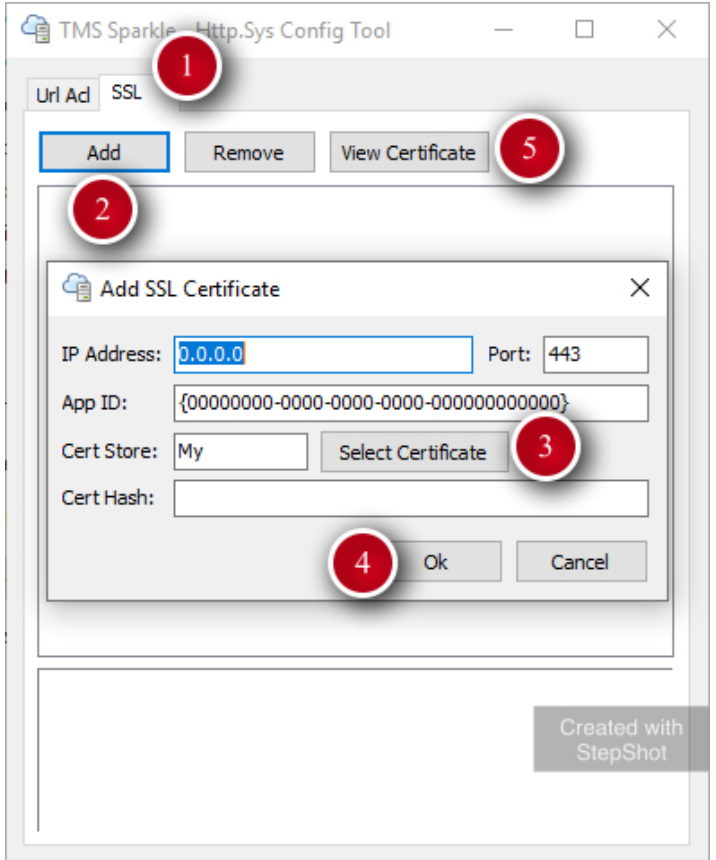

Für die empfohlene Absicherung der Serverkommunikation durch ein SSL-Zertifikat muss dieses Zertifikat einmalig hinterlegt werden.

Installieren Sie vorab ein geeignetes SSL-Zertifikat, z.B. im *Persönlichen Zertifikatsspeicher* des Windows Servers.

In Tool *TMSHttpConfig.exe* wechseln Sie auf den **Reiter SSL (1)** und wählen **Add (2)** aus.

Wählen Sie nun das Zertifikat über die Schaltfläche **Select Certificate (3)** aus dem angegeben Zertifikatspeicher aus (*My* steht dabei für den Persönlichen

Zertifikatspeicher). Die IP Adresse kann auf 0.0.0.0 eingestellt bleiben, falls das Zertifkat für alle IPs des Servers gelten soll.

Mit **Ok (4)** bestätigen Sie die Auswahl des Zertifikats.

Das ausgewählte Zertifikat kann über **View Certificate (5)** angezeigt werden.

**Hinweis:** Denken Sie bitte daran, das Zertifikat nach Ablauf seiner Gültigkeit zu aktualisieren.

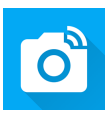

## <span id="page-7-0"></span>Server konfigurieren

#### **ServerGUI**

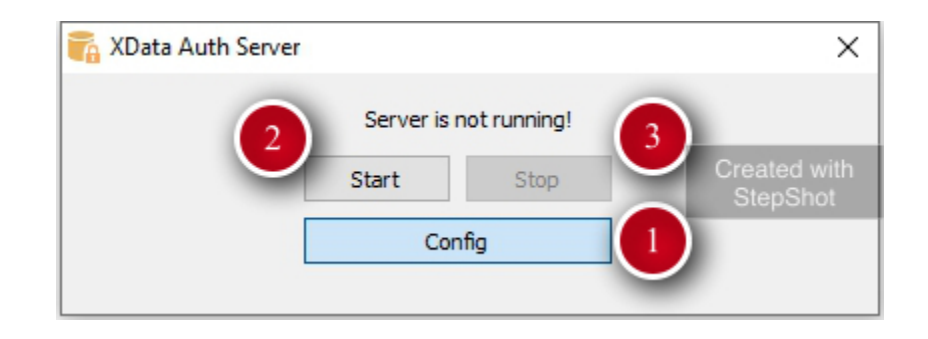

Starten Sie eine der GUI Serveranwendung, z.B. *XDataAuthServerGUI.exe* zur einmaligen Konfiguration. Die Server AUTH und API teilen sich die Konfigurationsdatei *XDataServer.ini,* daher ist dieser Schritt nur einmalig nötig.

**(1) Config:** Konfigurieren der Server Einstellungen

**(2)** und **(3)**: Starten und Stoppen des Servers.

**Hinweis:** Alternativ kann die Konfiguration (außer der Kennwörter) bei gestoppten Servern über die *XDataServer.ini* direkt durchgeführt werden.

Nach Änderung der Konfiguration muss der Dienst/die Anwendung neu gestartet werden.

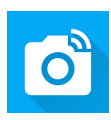

## <span id="page-8-0"></span>XData Einstellungen

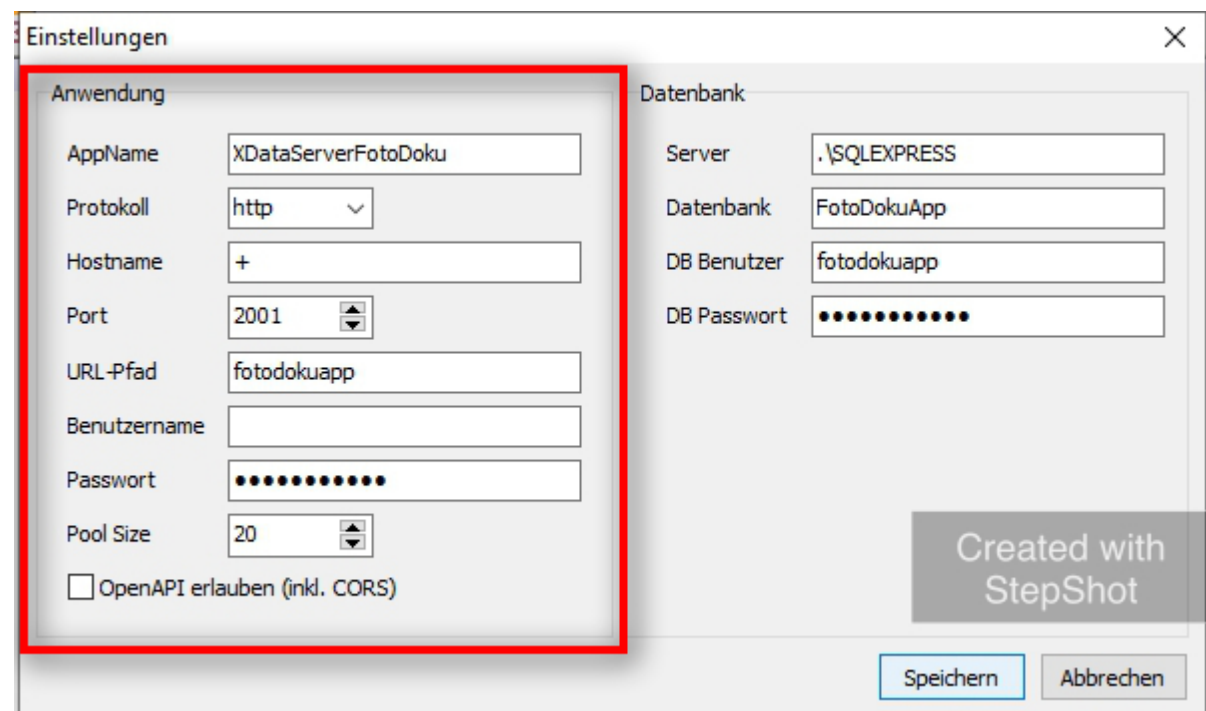

#### **Einstellung Anwendung**

**AppName:** Basisname des Serverdienstes. Wird um AUTH oder API beim Starten erweitert.

**Protokoll:** http oder https - in Produktivumgebungen ist https dringend empfohlen.

Muss passend zu den Einstellungen in *TMSHttpConfig.exe* sein.

**Hostname:** Anstelle des + (Plus) sollte hier die Remote URL ohne Protokoll und Pfad angegeben werden, z.B. xdata.firmenname.de.

**Port:** Vorgabe ist Port 2001.

Muss passend zu den Einstellungen in *TMSHttpConfig.exe* sein.

**URL-Pfad:** Vorgabe ist *fotodokuapp.*

Muss passend zu den Einstellungen in *TMSHttpConfig.exe* sein.

**Benutzername und Passwort:** Dient lediglich zu Testzwecken, sollte leer bleiben. Ist ein Benutzername hinterlegt, wird der Server auf Basic Auth umgestellt und ein Produktivbetrieb ist nicht möglich.

**Pool Size:** Pool für gleichzeitige Datenbankverbindungen. Vorgabe ist 20 Verbindungen.

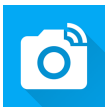

 $\times$ 

h

**OpenAPI erlauben (inkl. CORS):** Zu Dokumentationszwecken können alle Objekte des Servers ausgegeben werden. Cross-Origin Resource Sharing wird gleichzeitig aktiviert.

Die URL für das Auslesen der OpenAPI Dokumentation kann in der Logdatei *XDataLog.log* angezeigt werden.

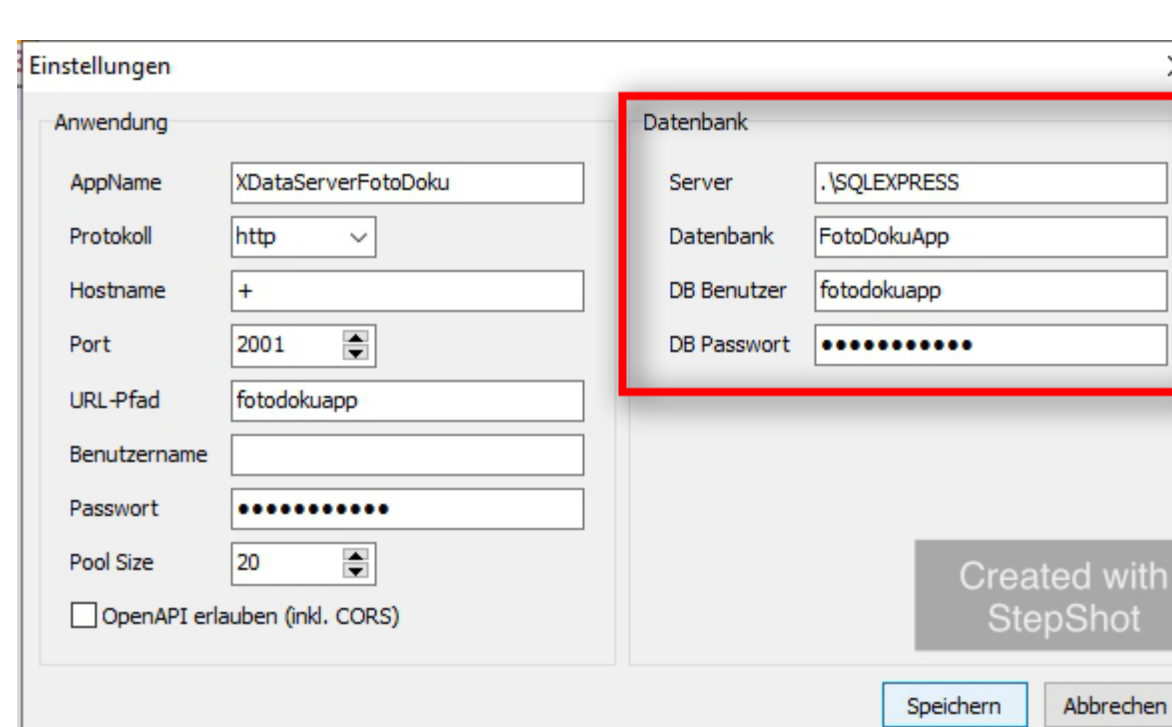

#### **Einstellung Datenbank**

**Server:** (Fully Qualified) Name des SQL Servers und ggf. der Instanz.

**Datenbank:** Name der *FotoDokuApp* Datenbank.

**DB Benutzer:** Vorgabe *fotodokuapp*

**DB Passwort:** Kennwort für den Datenbankbenutzer. Wird verschlüsselt in der INI-Datei *XDataConfig.ini* gespeichert. Die Vorgabe ist in der SQL-Installationsdatei *1\_db.sql* konfiguriert.

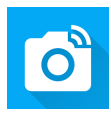

### <span id="page-10-0"></span>Server testen

#### **Server starten/stoppen**

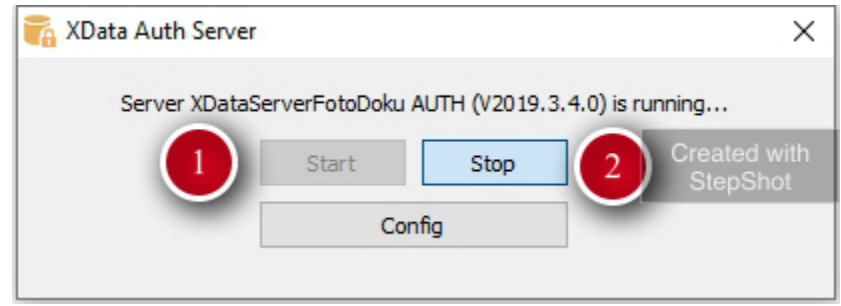

Die Schaltfläche **Start (1)** startet den Server.

Die Schaltfläche **Stop (2)** beendet den Server.

Wird der Server nicht erfolgreich gestartet, kann ein Blick in die Log-Datei

*XDataLog.log* zur Fehlersuche verwendet werden. Die Log-Datei befindet sich im selben Ordner wie die Anwendung.

Lässt sich der Server erfolgreich starten, kann dessen Erreichbarkeit über einen URL Pfad getestet werden, z.B.

*https://xdata.firmenname.de:2001/fotodokuapp/info/auth* oder

*https://xdata.firmenname.de:2001/fotodokuapp/info/api*

Die URL kann in der Log-Datei eingesehen werden.

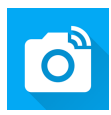

### <span id="page-11-0"></span>Dienst installieren

#### **Service Controller starten**

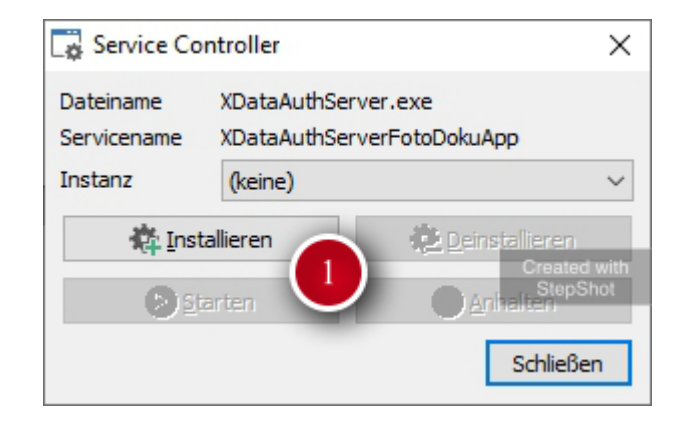

Zum Lieferumfang gehören zwei Service Controller Anwendung

*XDataAuthServerController.exe* und *XDataAPIServerController.exe*. Die Anwendungen installieren, starten, stoppen und deinstallieren die Server *XDataAuthServer.exe* bzw. *XDataAPIServer.exe*.

**Achtung:** Die Dienste können nicht zeitgleich mit den GUI Anwendungen ausgeführt werden. Beenden Sie die GUI Server bevor Sie mit dem Service Controller arbeiten. Der API- und der AUTH-Dienst müssen beide installiert und gestartet sein, damit die FotoDoku App funktionieren kann. Installieren Sie den jeweiligen Dienst über **Installieren (1)**.

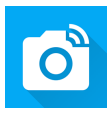

#### **Installationsergebnis**

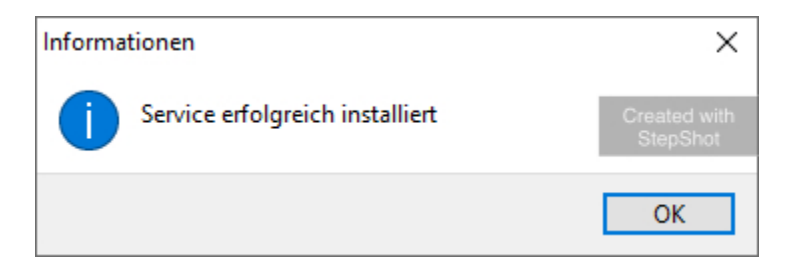

Nach erfolgreicher Installation erscheint der Hinweis *Service erfolgreich installiert*. **Hinweis:** Testen Sie immer erst die GUI Anwendung des Servers, falls es zu Problemen kommt.

Mögliche Fehlerursachen können fehlende Rechte oder eine fehlende oder ungültige Lizenzdatei sein. Lizenzdateien können nur mit den GUI Anwendungen angefordert werden. Die Dienste lassen sich ohne gültige Lizenzdatei nicht installieren oder starten.

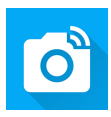

### <span id="page-13-0"></span>Dienst starten

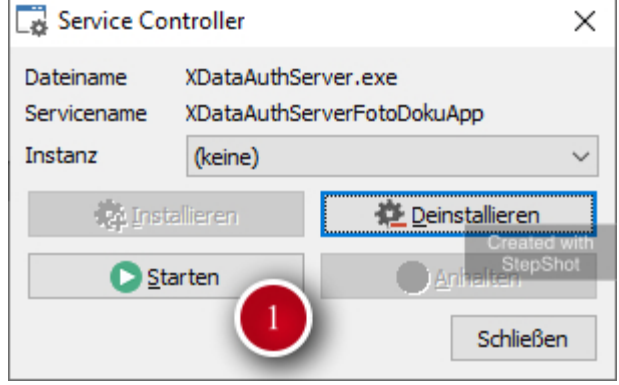

**Starten (1)** Sie den Dienst.

Wird der Server nicht erfolgreich gestartet, kann die Log-Datei *XDataLog.log* oder die Windows Ereignisanzeige Aufschluss über die Ursache geben.

Lässt sich der Server erfolgreich starten, kann dessen Erreichbarkeit über einen URL-Pfad getestet werden, z.B.

*https://xdata.firmenname.de:2001/fotodokuapp/info/auth*

oder

*https://xdata.firmenname.de:2001/fotodokuapp/info/api*

Die genaue URL kann in der Log-Datei eingesehen werden.

Wiederholen Sie die Schritte für **Dienst installieren** und **Dienst starten** für den jeweils anderen Serverdienst (AUTH oder API).

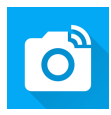

### <span id="page-14-0"></span>Instanzen

#### **Mehrere Server-Instanzen (optional)**

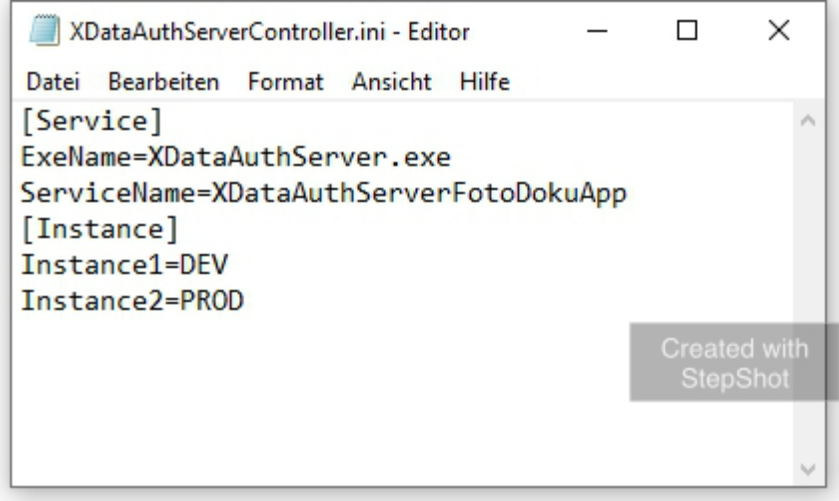

API und AUTH Server können in mehreren Instanzen installiert werden. Die dazu notwendige Konfiguration muss in den Dateien *XDataAuthServerController.ini* und *XDataAPIServerController.ini* mit einem Texteditor vorgenommen werden. Öffnen Sie z.B. *XDataAuthServerController.ini* im Windows Editor und ergänzen in der Sektion [Instance] die durchnummerierten Werte für Instance1, Instance2, etc. **Hinweis:** Vom Standard abweichende URLs müssen in der *FotoDoku App* manuell in den Optionen eingetragen werden.

#### **INI-Dateien anpassen**

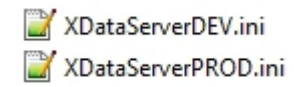

Jede Instanz benötigt eine eigene INI-Datei. Kopieren Sie die *XDataServer.ini* Datei und erweitern Sie den Dateinamen um den Namen der Instanz, z.B. *XDataServerPROD.ini.*

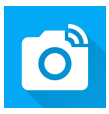

#### **Instanz konfigurieren**

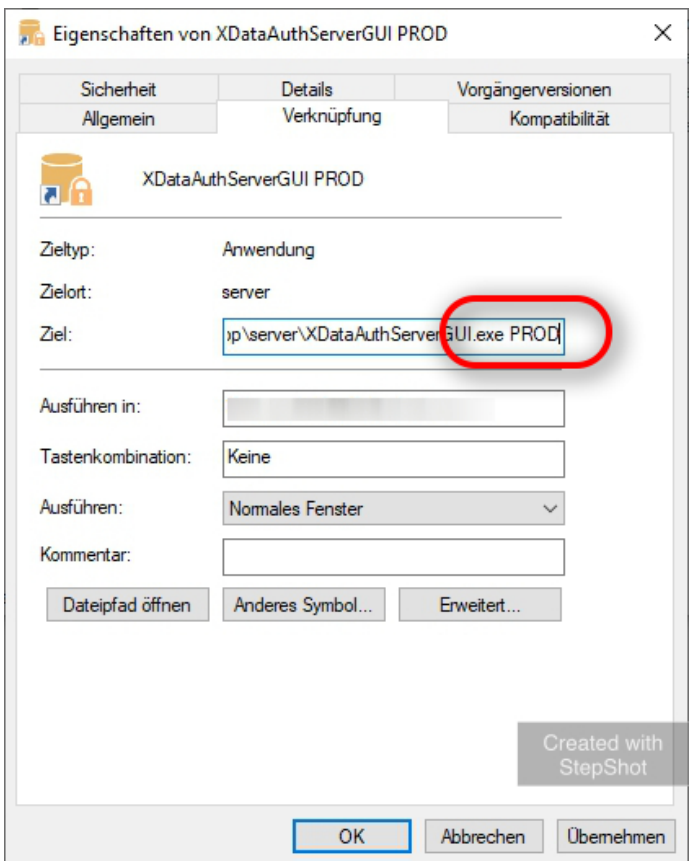

Zum Konfigurieren einer Instanz können Sie eine Verknüpfung auf die GUI Anwendung erstellen und den Instanznamen als Parameter übergeben (siehe Bildschirmfoto) Alternativ kann INI-Datei der Instanz in einem Texteditor bearbeitet werden.

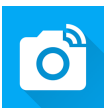

#### **Service Controller - Instanzauswahl**

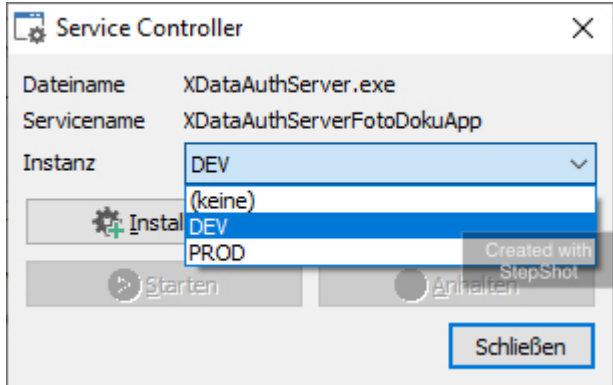

Im Service Controller können die Instanzen über eine Dropdown Liste ausgewählt werden.